## Hardware Instruction Manual

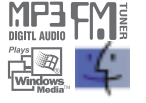

# izivez

### **iFP-700 Series**

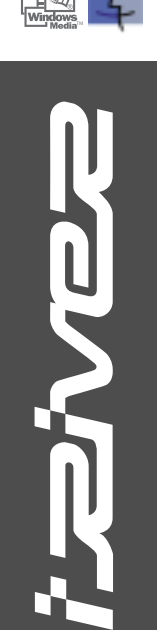

## Digital Audio player/ Recorder/FM Tuner Model iFP-700 Series

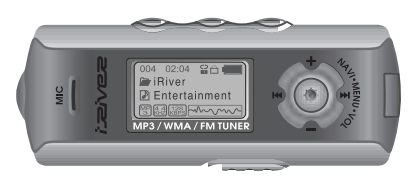

**Firmware** Upgradable

Thank you for your purchase. Please read this manual carefully before using your new player.

www.iRiver.com

www.iRiver.com

THIS DEVICE COMPLIES WITH PART 15 OF THE FCC RULES. OPERATION IS SUBJECT TO THE FOLLOWING TWO CONDITIONS: (1) THIS DEVICE MAY NOT CAUSE HARMFUL INTERFERENCE, AND (2) THIS DEVICE MUST ACCEPT ANY INTERFERENCE RECEIVED, INCLUDING INTERFERENCE THAT MAY CAUSE UNDESIRED OPERATION.

**Note** : This equipment has been tested and found to comply with the limits for a Class B digital device, pursuant to part 15 of the FCC Rules. These limits are designed to provide reasonable protection against harmful interference in a residential installation.

This equipment generates, uses and can radiate radio frequency energy and, if not installed and used in accordance with the instructions, may cause harmful interference to radio communications. However, there is no guarantee that interference will not occur in a particular installation. If this equipment does cause harmful interference to radio or television reception, which can be determined by turning the equipment off and on, the user is encouraged to try to correct the interference by one or more of the following measures :

- Reorient or relocate the receiving antenna.

- Increase the separation between the equipment and receiver.
- Connect the equipment into an outlet on a circuit different from that to which the receiver is connected.
- Consult the dealer or an experienced radio/TV technician for help.

**NOTE**: THE MANUFACTURER IS NOT RESPONSIBLE FOR ANY RADIO OR TV INTERFERENCE CAUSED BY UNAUTHORIZED MODIFICATIONS TO THIS EQUIPMENT. SUCH MODIFICATIONS COULD VOID THE USER'S AUTHORITY TO OPERATE THE EQUIPMENT.

Contents

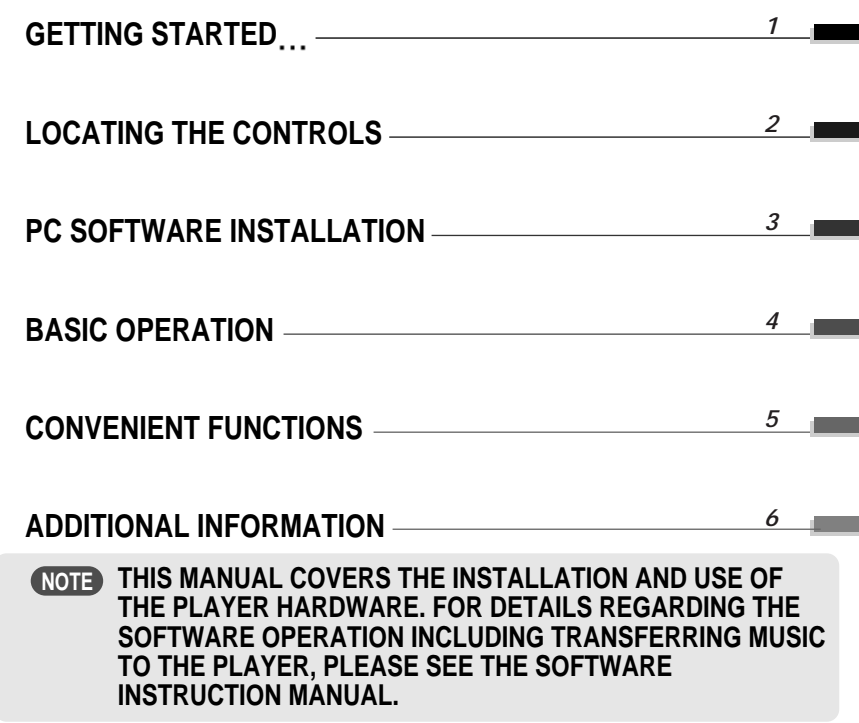

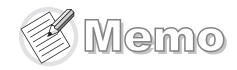

### GETTING STARTED

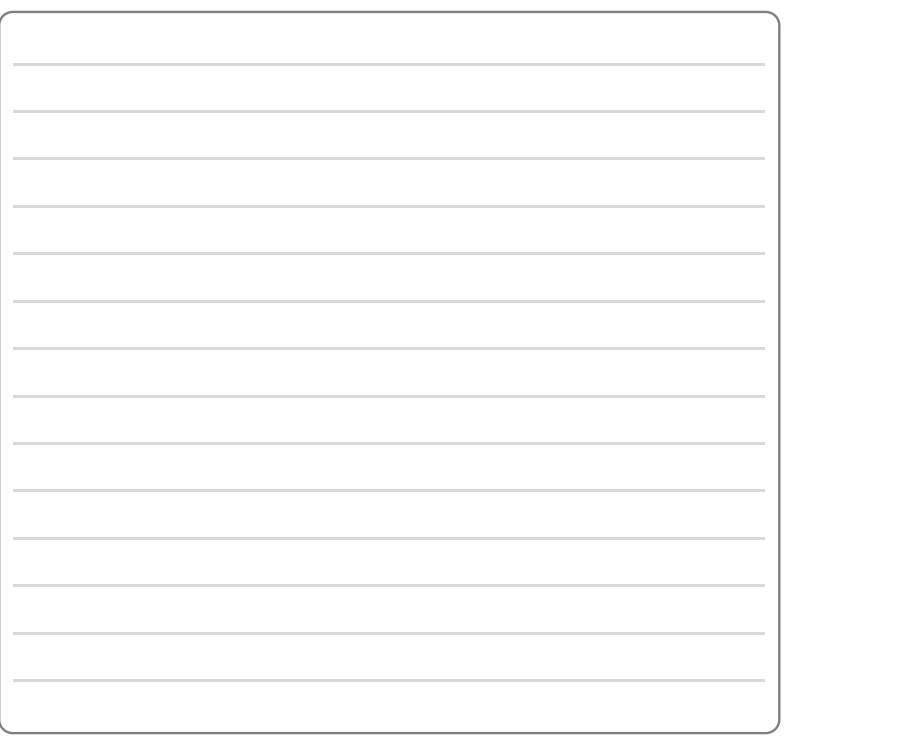

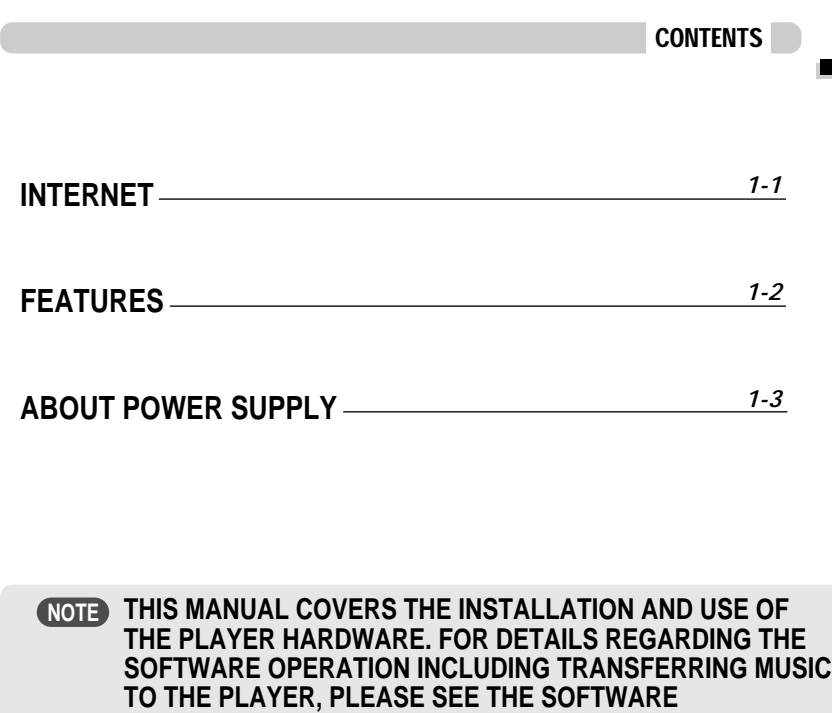

**INSTRUCTION MANUAL.**

*1*

Getting started...

Getting started...

#### INTERNET

- $\blacksquare$  URL : www.iRiver.com
- Find information on our company, products, and customer and technical support.
- Update your player with firmware downloads. Firmware upgrades offer support for new CODECS and deliver new product features.
- Consult the product FAQ.
- Register your iRiver product online so that our Customer Service is able to provide support as efficiently as possible.
- All contents contained in this manual subject to change without notice to improve ability of this player or according to changing of specification.

iRiver Limited does not assume any responsibility for errors or omissions in this document or make any commitment to update the information contained herein.

iRiver is a registered trademark of iRiver Limited in the Republic of Korea and /or other countries and is used under license. Microsoft Windows Media and the Windows Logo are trademarks or registered trademarks of Microsoft Corporation in the United States and /or other countries.

All other brand and product names are trademarks of their respective companies or organization. All other product names may be trademarks of the companies with which they are associated.

1999-2004 iRiver Limited. All rights reserved.

**Multi-Codec Player**

Supports MP3, WMA, OGG and ASF formats.

**Firmware Upgrade**

Provides the latest updated features via firmware upgrade.

- **Graphic LCD supporting Multiple Languages** iFP-700 Series comes with graphic LCD which can support multiple languages (40 languages).
- **FM Function**

You can easily listen to FM stations and set your favorite stations by using Auto Preset and Frequency Memory functions.

- **6 Preset EQ :** Normal, Rock, Jazz, Classic, U Bass, Metal
- **Xtreme EQ and Xtreme 3D**

Customize your own EQ with Xtreme EQ and enhance bass and surround sound with Xtreme 3D.

- **GUI (Graphic User Interface) Menu System**
- **Simple Navigation** Simple navigation makes it easy to find any song.
- **Supports 8 levels of subfolders, 500 folders total and up to 1500 files at one time.**
- **Create your own playlists.**
- **Direct MP3 Encoding** 11.025KHz ~44.1KHz, 8Kbps ~ 320Kbps
- **Record FM Radio, Voice, or line-in from another device** Voice record level is automatically controlled by AGC function.
- **Convenient neck strap.**
- **Supports USB 2.0** (iFP-780 Supports USB 1.1 only)

#### ABOUT POWER SUPPLY

Inserting a battery

#### Locating the Controls

Contents

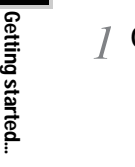

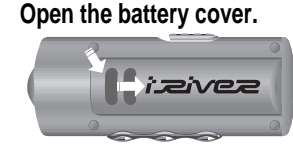

**Insert the battery. (AA 1.5V type x 1ea)** Be sure to match the + and ends of the battery with the diagram inside the battery compartment.

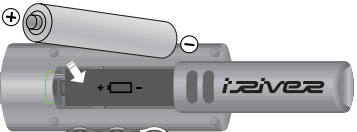

**Close the battery cover.**

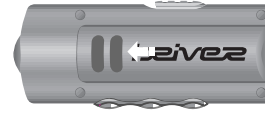

If the battery is worn out, "Low Battery" is displayed on the LCD. Insert a fresh battery.

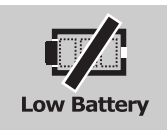

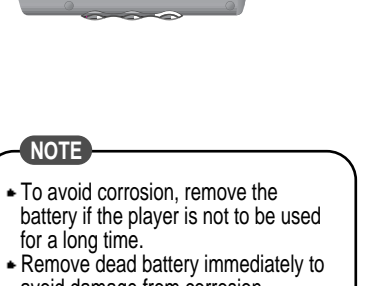

avoid damage from corrosion. When corrosion occurs, wipe the battery compartment immediately with

a dry cloth and insert a new battery.

- **Front View Side View** *2-1 2-2*
- **LCD Screen** *2-3*

**THIS MANUAL COVERS THE INSTALLATION AND USE OF NOTETHE PLAYER HARDWARE. FOR DETAILS REGARDING THE SOFTWARE OPERATION INCLUDING TRANSFERRING MUSIC TO THE PLAYER, PLEASE SEE THE SOFTWARE INSTRUCTION MANUAL.**

## Locating the Controls Front View **IFI (Next Track/Fast Forward)** LINE IN Locating the Controls MIC LCD Screen Volume +

### Locating the Controls

Side View

## $\begin{array}{|c|c|c|c|}\hline 004 & 02:04 & \text{so } 0 & \text{cm} \\\hline \text{C} & \text{iRiver} & & & \\\hline \end{array}$ **SIR**  $\boxed{\mathbb{D}}$  Entertainment NAVI/MENU MP3 / WMA / FM TUNER Volume - I (Previous Track/Fast Reverse)

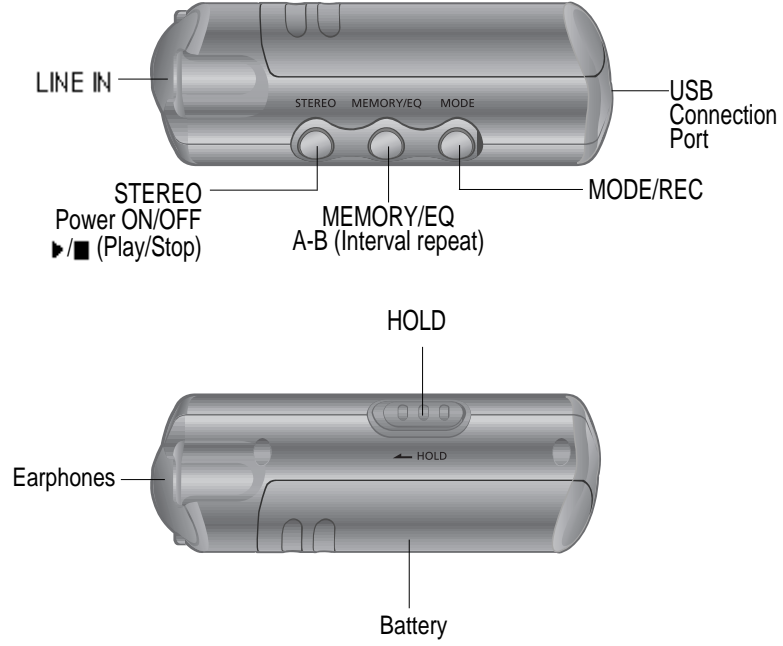

### Locating the Controls

#### LCD Screen

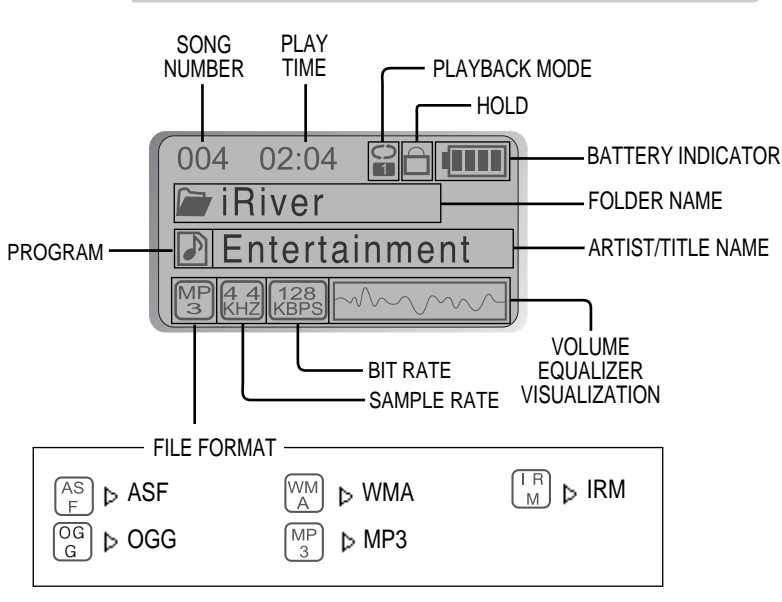

#### **IRM (iRiver Rights Management)**

iRiver Rights Management is a digital music format. Please visit our web site for details about this music format.

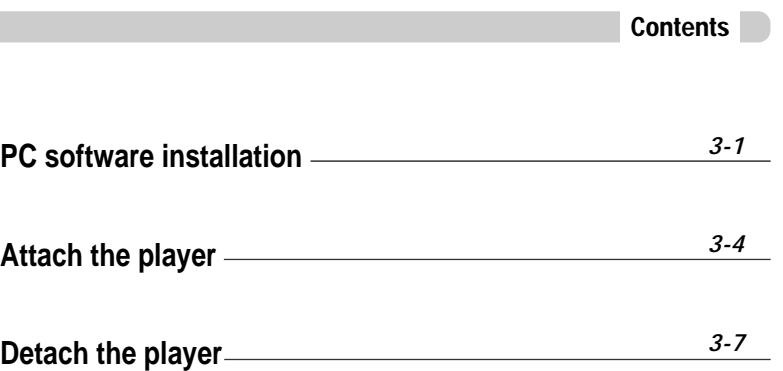

- **THIS SECTION COVERS THE INSTALLATION FOR WINDOWS NOTEOPERATING SYSTEMS ONLY. FOR INSTALLATION INSTRUCTIONS FOR MAC OS, PLEASE SEE THE SOFTWARE INSTRUCTION MANUAL.**
- **THIS MANUAL COVERS THE INSTALLATION AND USE OF THE PLAYER HARDWARE. FOR DETAILS REGARDING THE SOFTWARE OPERATION INCLUDING TRANSFERRING MUSIC TO THE PLAYER, PLEASE SEE THE SOFTWARE INSTRUCTION MANUAL. NOTE**

### PC software installation

#### PC software installation

Software installation

#### Software installation

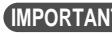

**Please complete the steps in this section BEFORE ATTACHING YOUR EXAMPORTANT PIEASE COMPLETE ST PLAYER TO YOUR PC.** 

 $\bullet$  Insert the Installation CD into the CD-ROM drive. **The following screen appears after inserting the CD.**

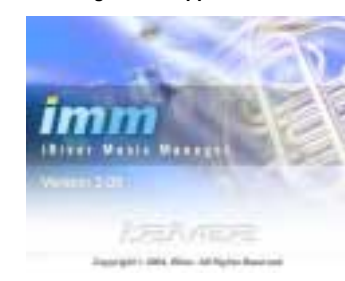

- If the installation doesn't automatically begin. execute the "setup.exe" file in the installation CD.
- The installation program will begin.
- The installation CD contains the following contents :
	- Device Driver
	- iRiver Music Manager
	- MoodLogic
	- Manager Program for Mac
- The player can store MP3 files or files of any type. You can upload files, other than music (MP3, WMA, OGG, ASF), to the PC using the iRiver Music Manager Program.
- " Download latest versions of drivers and iRiver Music Manager at www.iRiver.com
- " Please be sure your login has Administrator privileges if using Windows 2000 or Windows XP.

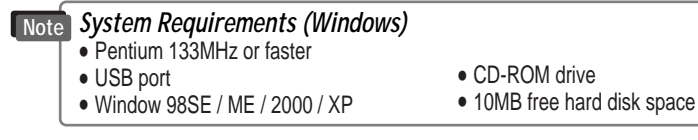

- **During this installation, the software will check online for the most recent updates. Please note that the installation screens may differ slightly from those appearing here, as software may be of a more recent version. If your screens differ, please visit www.iRiver.com/software for an updated user guide. Note**
- Insert the Installation CD into the CD-ROM 2 Click "Next" after selecting the language to drive. Installation starts automatically.

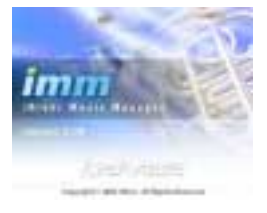

install.

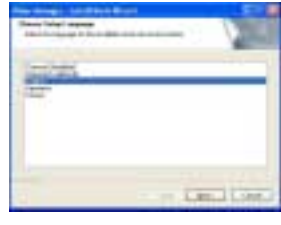

3 Click "Next" to Install iRiver Music **4** Select the folder to Install.<br>Manager. Manager.

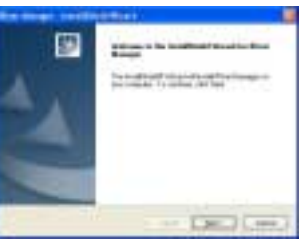

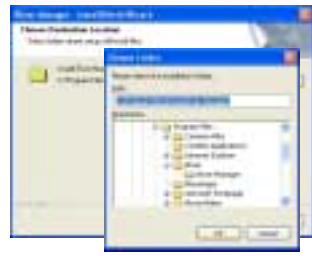

PC software

installation

### PC software installation

### Attach the player

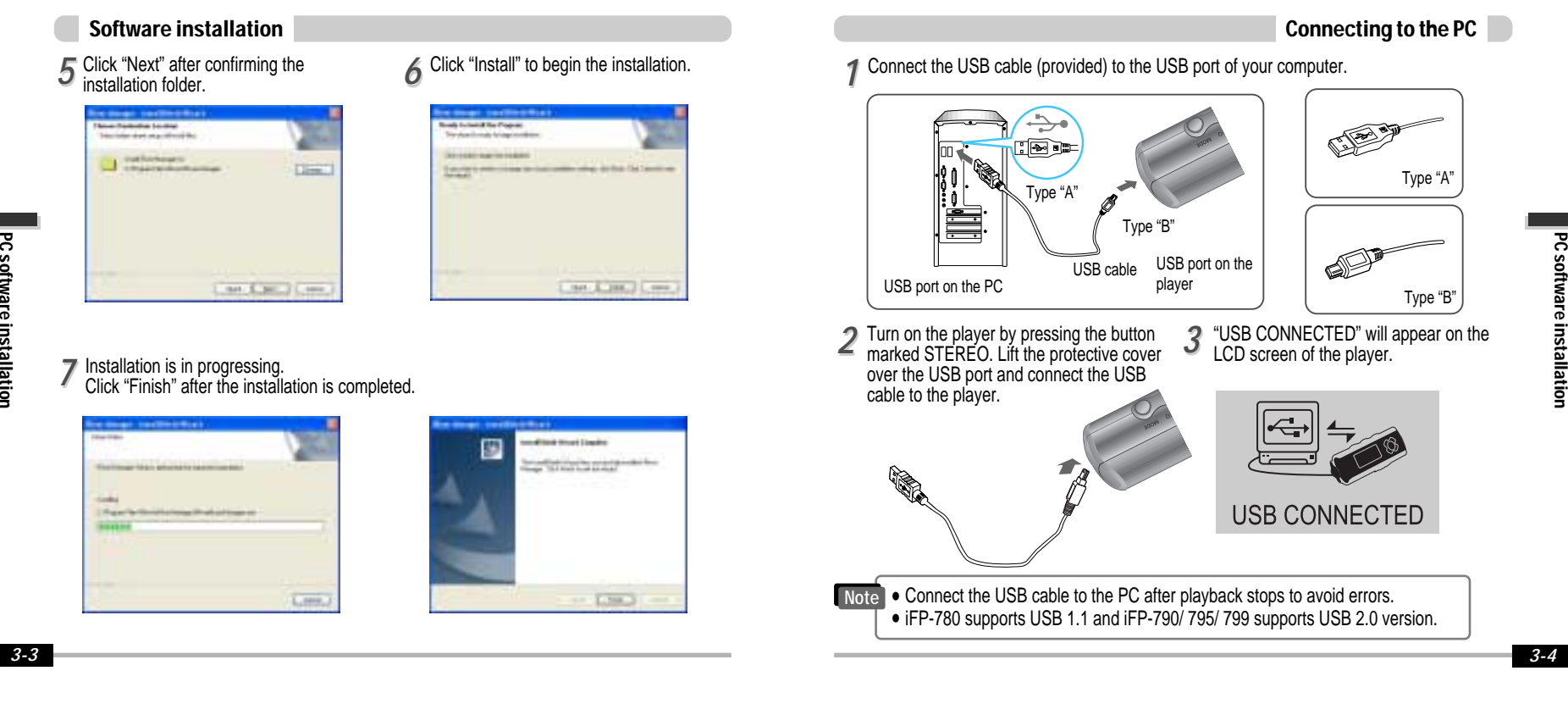

### Attach the player

### Attach the player

#### Installation of "New Hardware"

*11* After installing iRiver Music Manager from the CD and connecting the player to your PC, "Found New Hardware" screen is displayed.

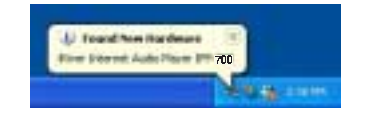

Select "Install the software automatically *33 44* (Recommended)" and click "Next".

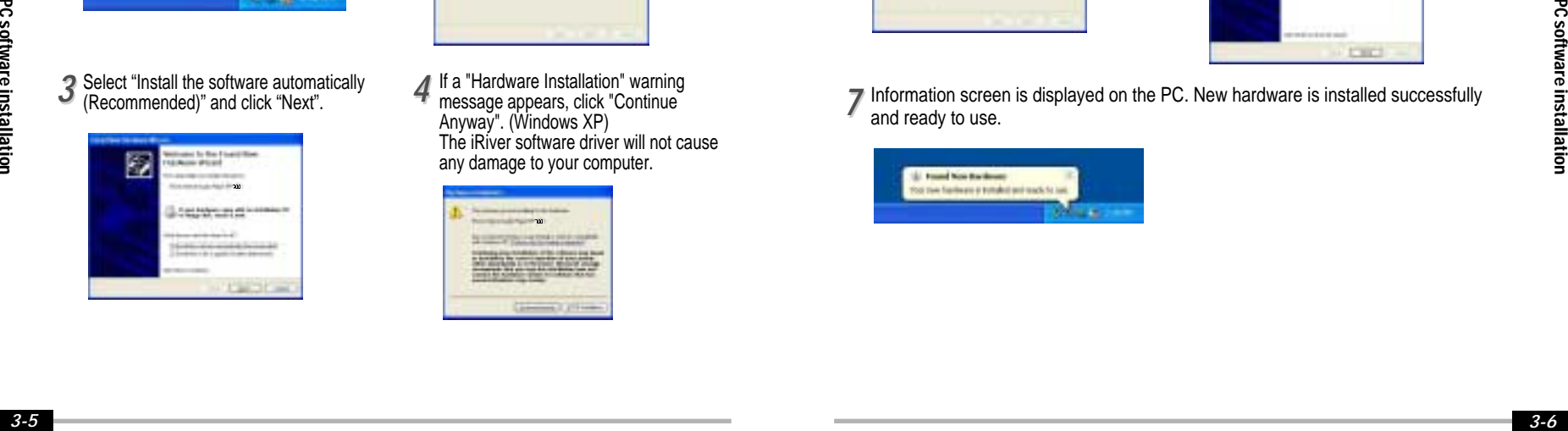

*22* The computer will automatically search to  $\leq$  find your new hardware.

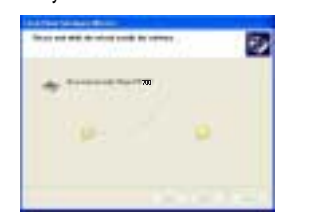

If a "Hardware Installation" warning message appears, click "Continue Anyway". (Windows XP) The iRiver software driver will not cause any damage to your computer.

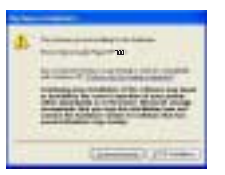

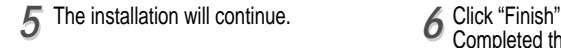

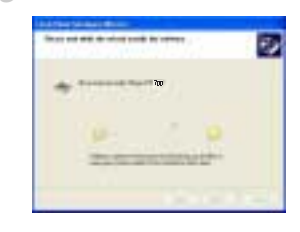

#### Installation of "New Hardware"

Completed the installation of "New hardware". *66*

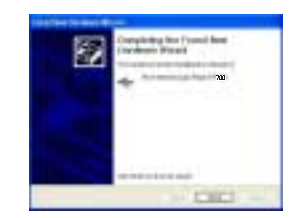

Information screen is displayed on the PC. New hardware is installed successfully and ready to use. *77*

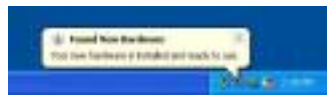

### Detach the player

*11*

#### Basic Operation

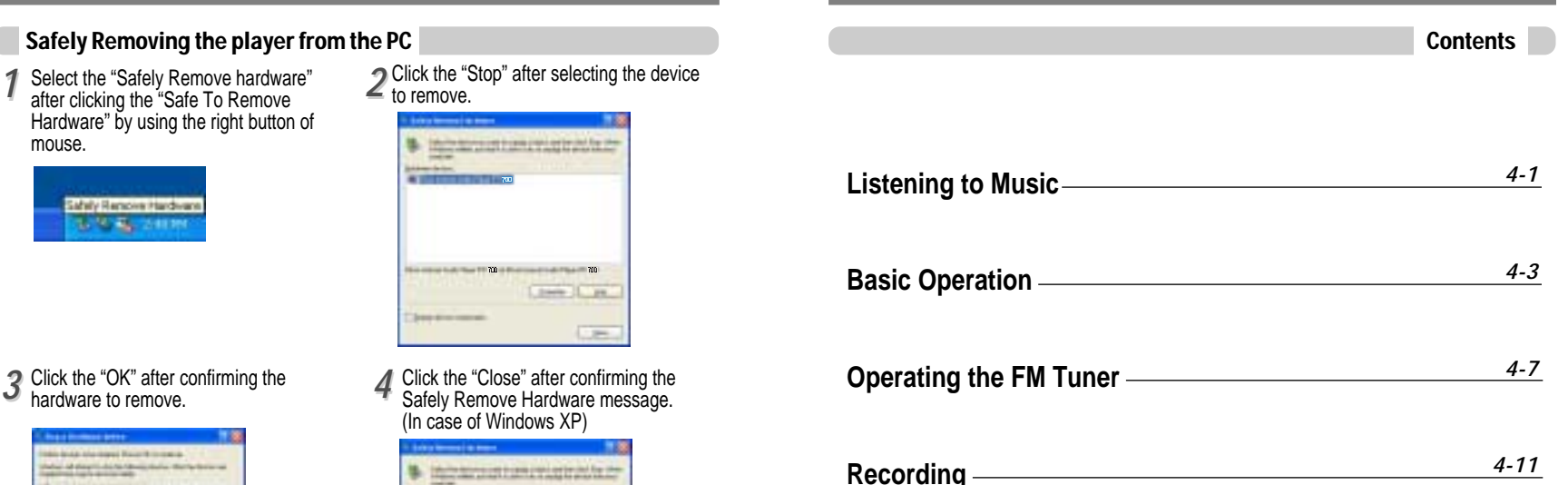

hardware to remove.

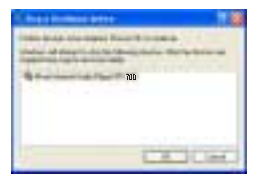

 $\ast$  If the player is disconnected inacculately, it may cause a malfunction or damages to the player.

Li Sales In Groven De Strate

**CONTRACTOR CONTRACTOR** 

**September** 

 $-200$ 

### Listening to Music

### Listening to Music

#### LISTENING TO MUSIC

■ Connect the earphones as shown below. ■ Put the HOLD switch to "OFF".

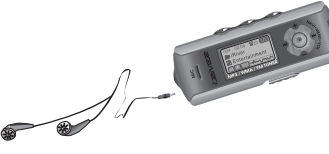

**Press the PLAY/STOP button to turn on the player. Press it again to play.**

- Click **TRIVER VER 1.00**
- **To adjust the volume**
- + : To increase volume
- 

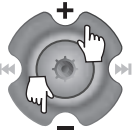

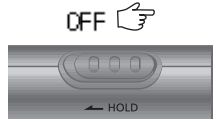

**To select song** To select previous song MИ To select next song **БЫ** 

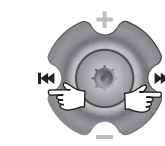

- **NOTE**
- : To increase volume<br>- : To decrease volume<br>- : To decrease volume player will not function.
	- When stopped or in recording standby mode, the player automatically turns off according to the setting of "STOP POWER OFF" on the MENU.(Refer to page 4-17)
- $\overline{AB2}$  (1924) **To turn on the player To play the next folder Click** Long Push Push **To play Click To play the previous folder**  $\div$  To change modes (MP3  $\leftarrow$  FM **Voice recording LINE IN)** Long Push Push Long Click **To fast forward To stop Click** Long Push **To advance** Push **To fast reverse** Long Push **To reverse** Push **To turn off the player**
- Basic Operation

Long Click

### Basic Operation

### Basic Operation

#### Basic Operation

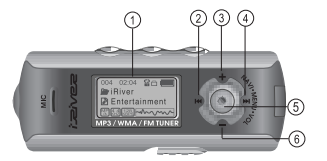

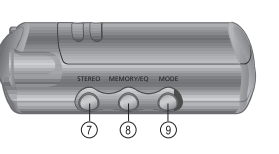

- 1. LCD window : Displays the operating status of the player.
- 2. To skip to previous track or previous FM station.
- 3. To increase volume.
- 4. To skip forward to the next song or FM station.
- 5. To select NAVI/MENU function.
- 6. To decrease volume.
- 7. To Play or Stop playback, to select FM mode, or to turn on/ off.
- 8. To select EQ mode, A-B repeat, or automatically store FM stations.
	- $EO: NORMAL \rightarrow ROCK \rightarrow JAZZ \rightarrow CLASSIC \rightarrow U BASS \rightarrow METAL \rightarrow Xtrm EO \rightarrow$ Xtrm 3D
- 9. To select function, playback mode, or record/stop recording.

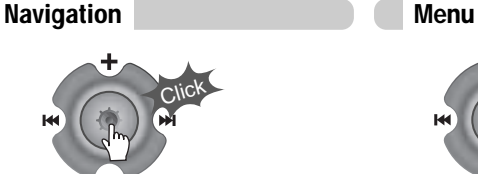

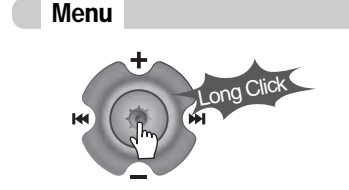

#### Changing Functions

Press and hold the MODE button to display the current function. Push the NAVI/MENU button toward I is a or  $\blacktriangleright$  if to select the desired function, then click the NAVI/MENU button to enter that mode.

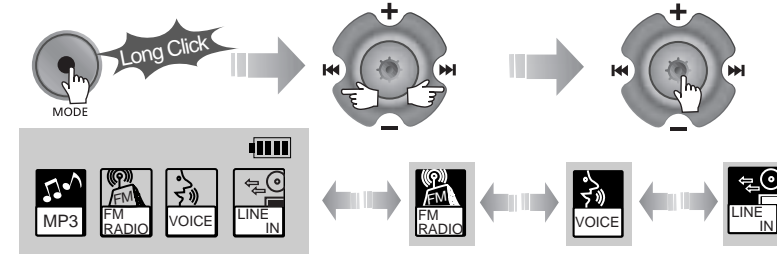

• MP3 Playback  $\leftarrow$  FM Receiving  $\leftarrow$  Voice Recording  $\leftarrow$  LINE IN Recording

#### Selecting FM Tuner Mode and adjusting the volume

Press the STEREO button to select STEREO or MONO.

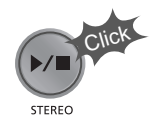

(Refer to page 4-8)

Press + on volume button to increase volume and press – on Volume button to decrease volume.

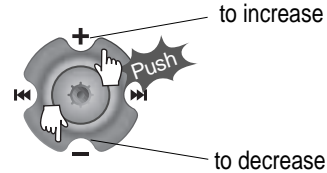

#### Basic Operation

#### NAVIGATION

Press **NAVI/MENU** button and find the desired track by pushing the VOL + or VOL – button. To select the track, press the **NAVI/MENU** button, **In the south of the button.** 

To move to the upper folder, push the  $I \rightarrow I \rightarrow$  switch. If there is no upper folder, NAVIGATION stops.

STEREO

 $rac{\text{SFL}}{\text{A}}$ 

### MODE

Click

During MP3 playback, you can select the playback mode by turns by clicking the MODE/REC button.

> ္ဂ ူ Repeat Playback  $\blacksquare$ SFL<br>DA  $rac{\text{SFL}}{\text{H}}$  $rac{\text{SFL}}{\text{D}}$ Shuffle Playback SFL Intro Playback œ

Press and hold the MODE/REC button : You can select MP3 or FM, Voice or Line-in recording functions. (Play mode is automatically activated when MP3 is selected).

#### MENU

A long press of the **NAVI/MENU** button will enter the menu system.

 $\hat{I}$ ) Scroll between menus : Push  $\hat{I}$  or  $\hat{I}$   $\hat{I}$  =  $\hat{I}$  (VOL + or VOL -).  $\overline{2}$  Exit: Click the PLAY/STOP button (or long pressing of **NAVI/MENU** button).

**B** Select Function: Press the **NAVI/MENU** button.

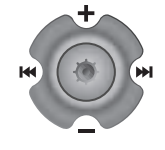

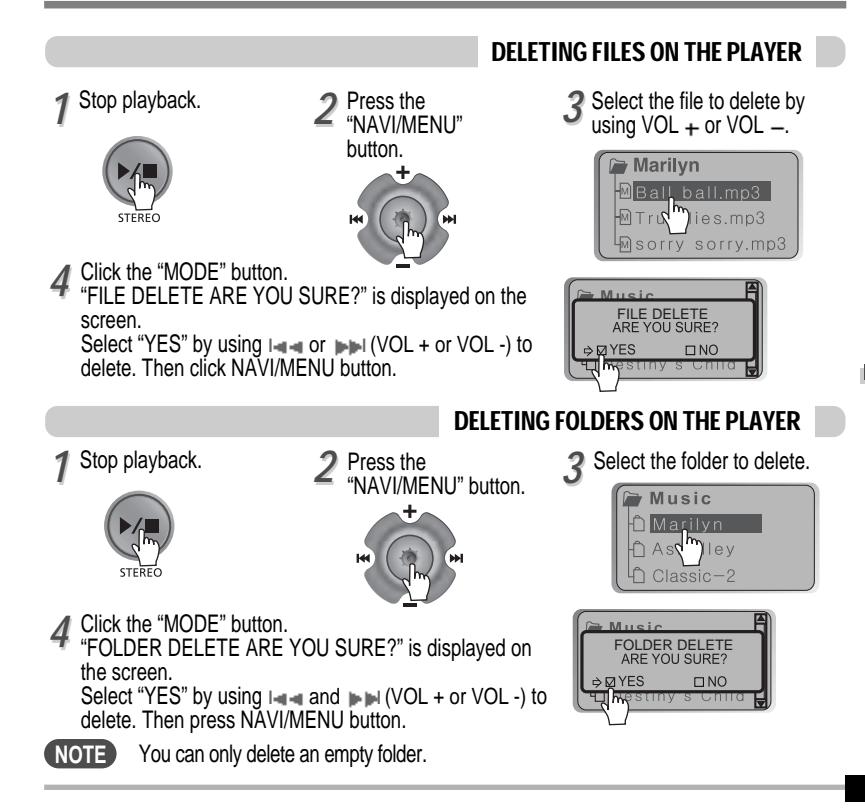

### Operating the FM Tuner

### Operating the FM Tuner

#### To select STEREO/MONO

#### OPERATING THE FM TUNER

*11* **To switch to the FM Tuner, press and hold the MODE/REC button.** The current function is displayed.

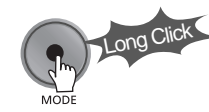

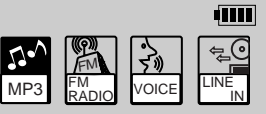

The function selection graphic displays on the LCD. ►

*22* **Push the I and FI is interest in Select FM RADIO. Press the NAVI/MENU button to confirm.**

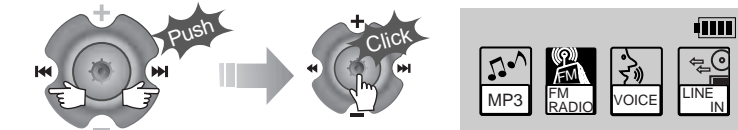

**3** Push the NAVI/MENU switch toward I **or** I**F** II**I** to select your desired station.

Push or

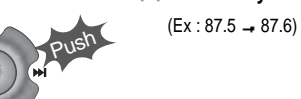

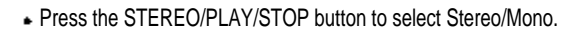

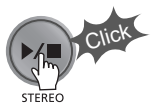

#### Auto Scan function

To automatically locate a station press and hold NAVI/MENU button to the right or left. The player will quickly scan through each frequency and stop at the next station that can tuned in.

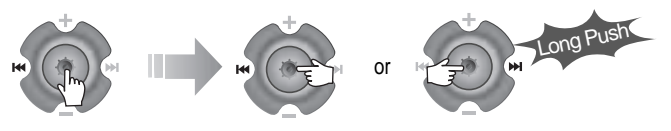

#### PRESET Mode

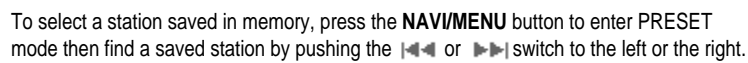

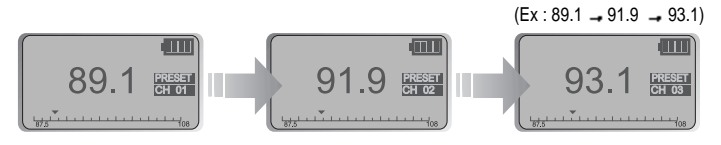

### Operating the FM Tuner

Memory Function (Save stations)

### Operating the FM Tuner

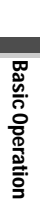

#### *11* Select a station by pushing the  $|\cdot|$  or  $\cdot|$  switch to the left or the right. *22* Click 919 **MEMORY/E** Push 1414 or 1-1-1 Click and select the 91.9 again desired station. Select CH02 **Save complete Click To cancel Saving** *33* Up to 20 stations can be saved. will exit the memory

### Auto memory function

Press and hold the A/B MEMORY button to automatically select select stations and save them in sequential order.

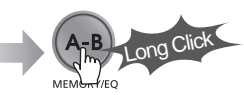

function without saving.

(Only activates while the player is not in PRESET mode)

Auto memory may not work within weak transmission areas.

#### Memory delete function (Delete saved stations)

1 Select the station to be deleted at 2<br>**PRESET** mode PRESET mode **Press and hold the MEMORY** button.

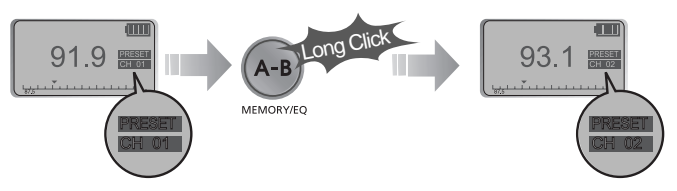

- The next station will appear when station delete is completed. Push the MEMORY button if you also want to delete the next station.

#### **NOTE**

- **FM Tuner reception may vary in different areas.**
- While in PRESET mode, auto scan and auto memory functions are not available.
- When the player doesn't have any preset stations, EMPTY will be displayed at PRESET mode then faded out.

#### To turn the player off

**Press and hold the PLAY/STOP button to turn the player off.**

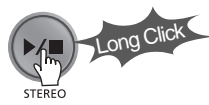

### Recording-Voice

### Recording-FM Tuner

Press the MODE/REC button during FM reception. The station will be recorded, the remaining recording time will be displayed on the LCD screen.

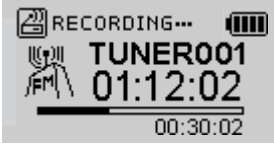

### To record FM To pause FM recording

Press PLAY/STOP button to pause the recording process. Press PLAY/STOP button again to restart recording.

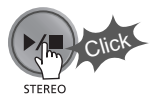

#### To stop FM recording

Press the MODE/REC button again to stop recording. The recorded file is saved as TUNER000.REC. It is saved in the RECORD folder.

**Click** 

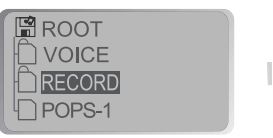

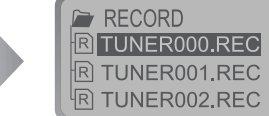

### To play a recorded file

After selecting MP3 mode, select the recorded file to listen and press the PLAY/STOP button to play.

- **NOTE** Volume can not be controlled while recording.
	- Recorded REC files can be converted to MP3 files using iRiver Manager. (Refer to page iRiver Music Manager Software Instruction Manual 32~34/37~39)

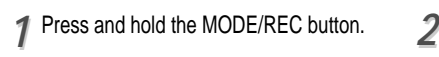

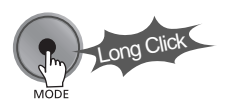

Click

**OREADY RECORD** 

mode.

MONO 32KHz 32KBPS

 $\mathcal A$  Remain **time** 

or

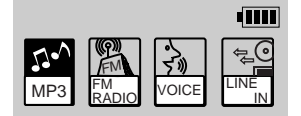

#### Recording Voice

 $\overline{2}$  Press the papel or  $\mathbb{R}$   $\mathbb{R}$  (VOL + or VOL switch to select Voice mode.

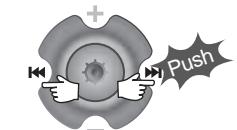

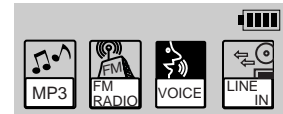

**3** Press the NAVI/MENU button (or **4**<br>**PLAY/STOP**) to go to Voice recording Press the NAVI/MENU button (or mode. (The recorder will be in standby Press the MODE/REC button again to begin recording.

**Click** 

**din** 

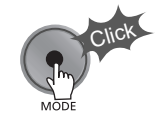

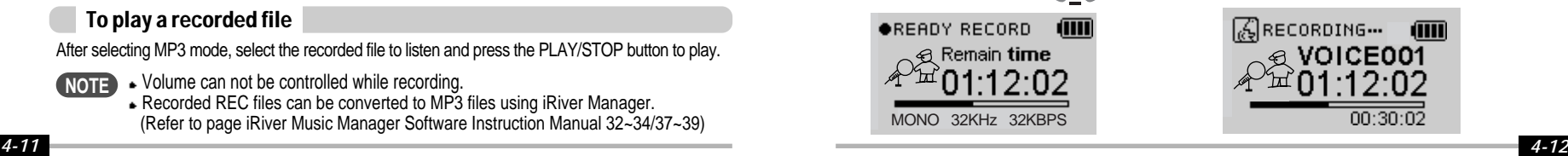

#### Recording-External audio source

### Recording-Voice

#### **Press the MODE/REC button. Press the PLAY/STOP button.**

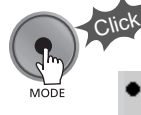

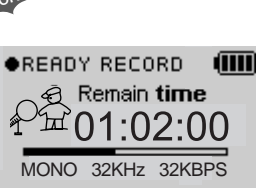

After stopping a recording, starting again will create a new voice file.

### To stop recording To play a recorded file

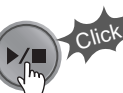

#### To pause voice recording

Press  $\blacktriangleright$ / $\blacksquare$  button during recording. Press  $\blacktriangleright$ / $\blacksquare$  button again to restart recording.

#### **NOTE**

Pausing the recording will not create a new file, recording will be added to the current recording.

### **NOTE**

**NOTE**

- The recorded file is saved as VOICE000.REC in the VOICE folder.
- If "00:00:00" is displayed on the LCD, the player's memory is full. To record, delete files and/or folders on the player to make some space available. (To delete : Refer to page 4-6, iRiver Music Manager)
- **► The player can not record when the memory is full or the battery is low.**
- Keep the player far away enough from the source to avoid distortion in the recording.
- Recorded REC files can be converted to MP3 files using iRiver Manager. (Refer to page iRiver Music Manager Software Instruction Manual 4-32~4-34)

#### Recording from an external audio source

*11* **Connect the LINE OUT jack of the external equipment to the LINE IN jack of the player.**

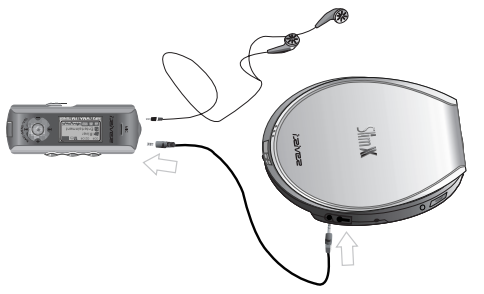

#### **2** Set "I INF IN RECORDING MODE" in **the MENU.**(Refer to page 5-22 for details)

**2** Press and hold the MODE/REC button.

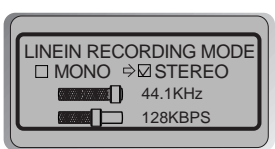

Long Click

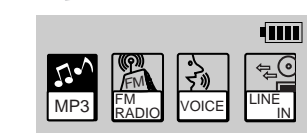

### **NOTE**

- Select Line-In mode on the menu to use the external microphone.

### Recording-external audio source

#### Recording-external audio source

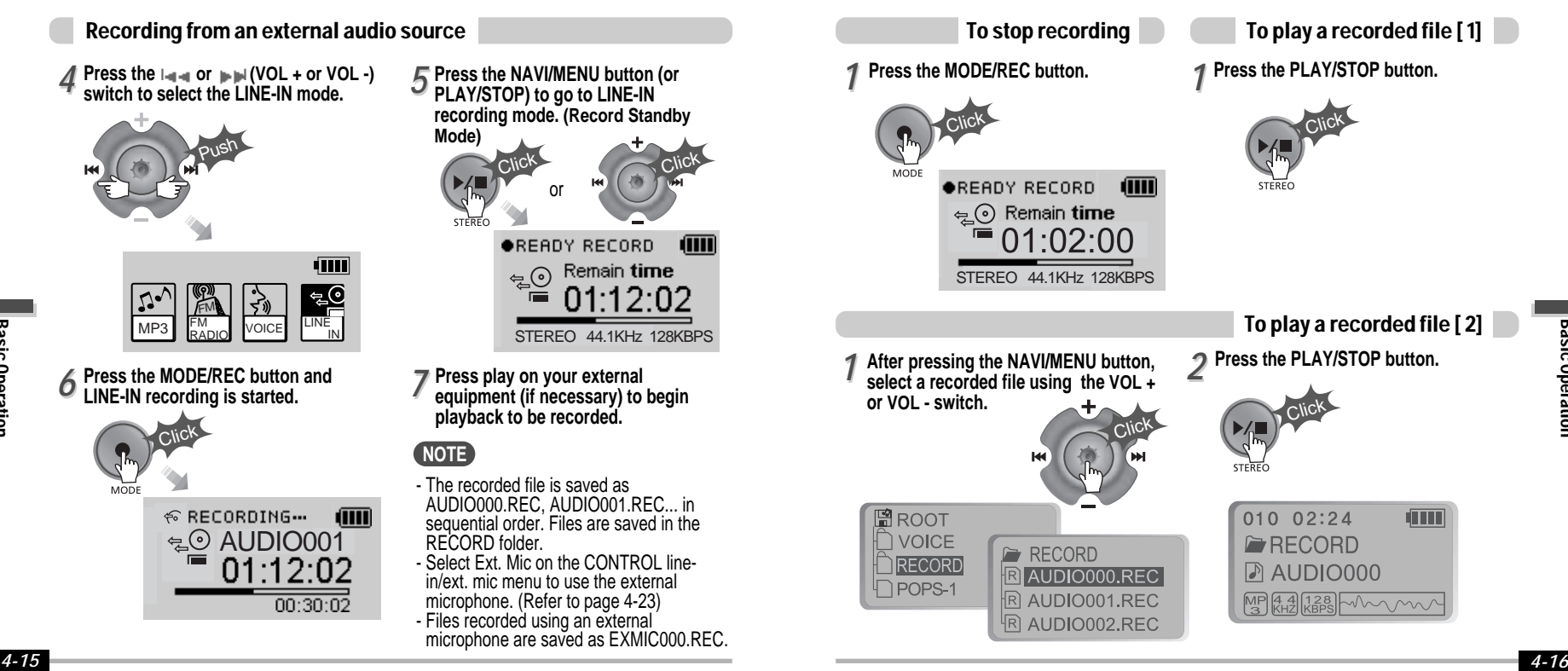